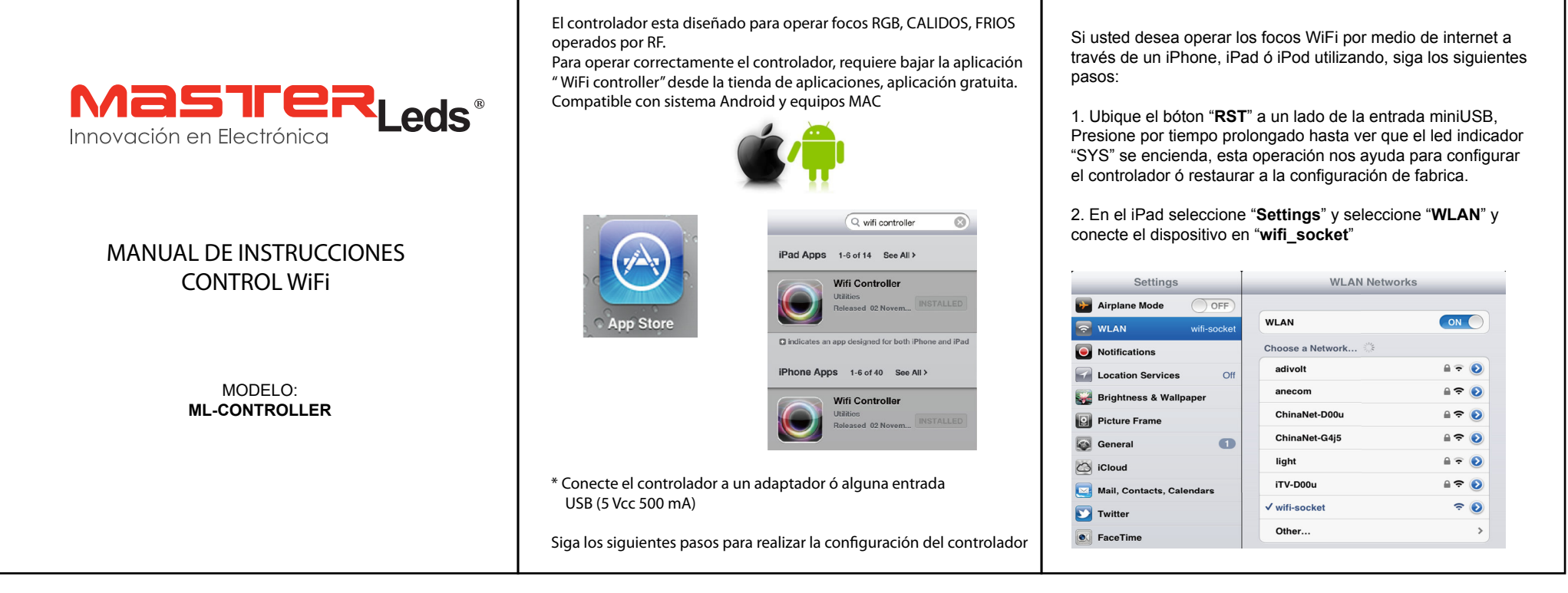

3. Elija la opción de navegador de internet "**Safari**" y escriba la dirección IP 192.168.1.100, el nombre por default es "**admin**", el password es "**000000**".

田 は 192.168.1.100/ ¢ 192.168.1.100/ **Authentication Required** 192.168.1.100 admin ...... Cancel Log in 4. Configuracion inalámbricaWork Type: Seleccione "**sta**"SSID: Ingrese el nombre que le quiera asignar a su sistema deiluminación en casa WiFi. Ejemplo: **light**

Encryption: Seleccione el cifrado de la ruta del sistema de iluminación WiFi, usted puede encontrar la configuración en la etiqueta del controlador. Ejemplo: **WPA2\_PSK (CCMP)**

Key Format: Ingrese el formato de la clave del sistema deiluminación WiFi. Ej.: **ASCII**

Encryption: Ingrese el password del sistema de iluminación WiFi. Antes de realizar esta operación debe guardar todos loscambios realizados, seleccione "**Save**"

Verifique la siguiente imagen como ejemplo.

**Basic** 

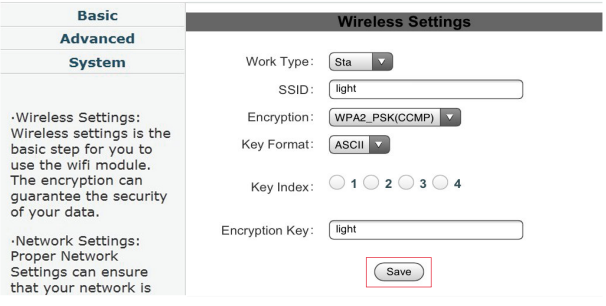

5. Configuración de Red

Por favor vuelva a ingresar la siguiente información:

Fixed IP Address: Introducir dirección IP local, cambiando el ultimo grupo de números, por ejemplo: 192.168.1.100 cambie a192.168.1.58 (números de 2 a 255)

Subnet Mask: ingresa máscara de subred, por ejemplo:255.255.255.0

Gateway Address: Ingrese puerta de enlace, ejemplo: 192.168.1.1

DNS Address: ingrese dirección DNS, ejemplo: 192.168.1.1

Despues de realizar todos los ajustes, por favor elegir "Save" paraguardar toda la configuración del sistema de iluminación WiFi

Verifique la siguiente imagen como ejemplo

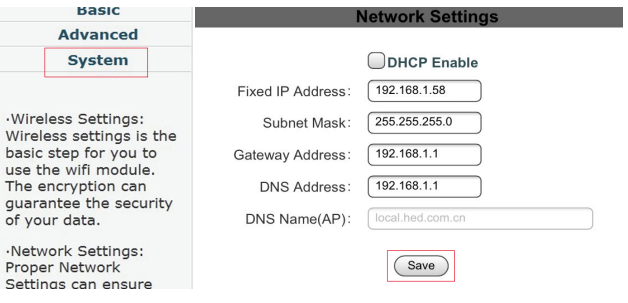

6. Despues de realizar los pasos 4 y 5, seleccione "System" ubicadoen el lado izquierdo del display y seleccione "Restart System" presione por 1 segundos y regrese a "Settings" despues "WLAN" yconecte el sistema de iluminación WiFi.

Verifique la siguiente imagen como ejemplo